## **Creating a Non-Catalog Requisition**

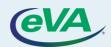

This Quick Reference Guide contains the steps needed to create a non-catalog requisition, including adding items, comments, and attachments.

- A. Create a Requisition
- B. Populate Details
- C. Adding non-catalog items to the requisition
- D. Add Comments/Attachments to the Header
- E. Add Comments/Attachments to a Line Item
- F. Submit a requisition

### A. Create a Requisition

- 1. Select the **Procurement** tab.
- 2. Select the **Browse Requisitions** option from the dropdown menu.

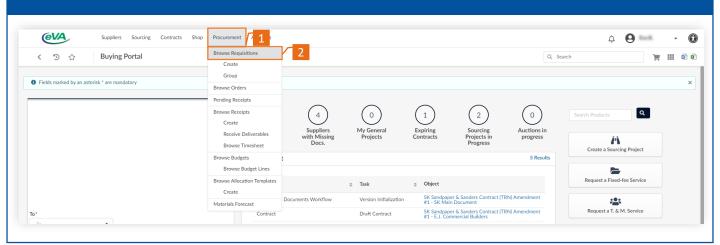

3. Select the requisition from the list or click Create Purchase Requisition.

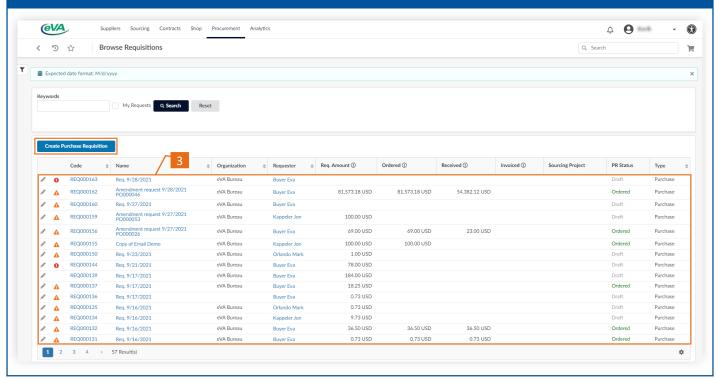

## **B. Populate Details**

- 1. Fill in the required fields (denoted by a red asterisk). Some fields might be auto-populated.
- 2. Click Save.

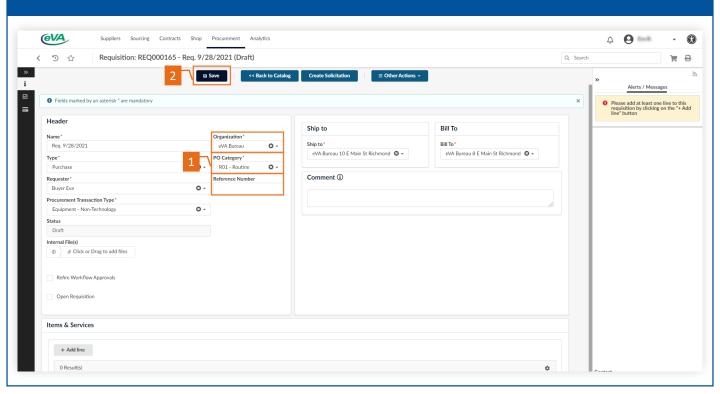

- 3. Select **Ship to**.
- 4. Enter keywords to find the required address.
- 5. Select the address.

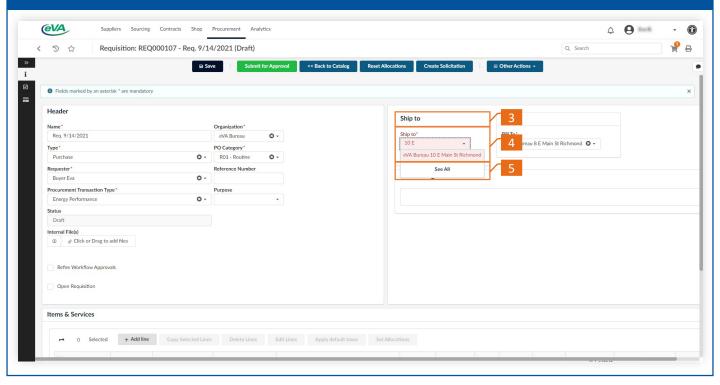

- 6. Select **Bill To**.
- 7. Enter keywords to find the required address.
- 8. Select the address.

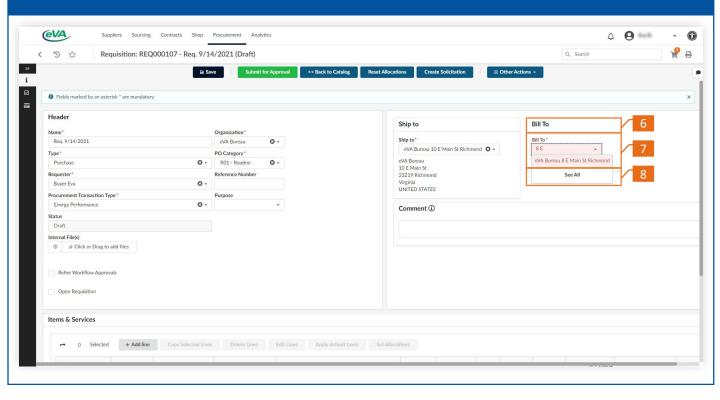

## C. Adding Non-Catalog Items to the Requisition

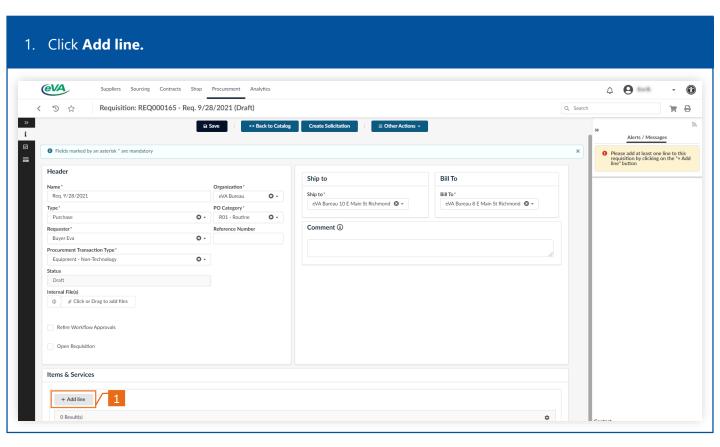

2. Fill in the required fields (denoted by a red asterisk). Ensure that you populate the allocation section before saving the line items.

3. Click Save & Close.

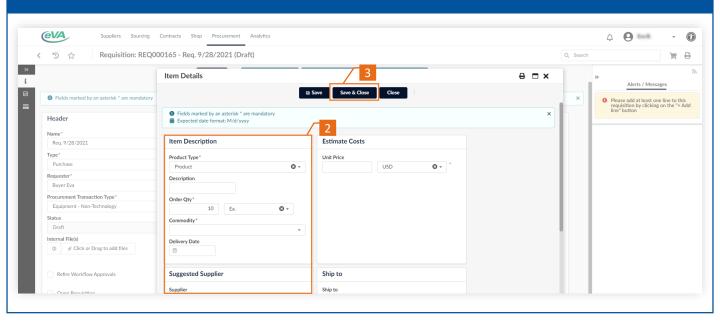

## D. Add Internal Comments/Attachments to a Requisition

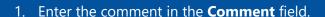

2. Select the **Attachment icon** in the Internal **Files** field.

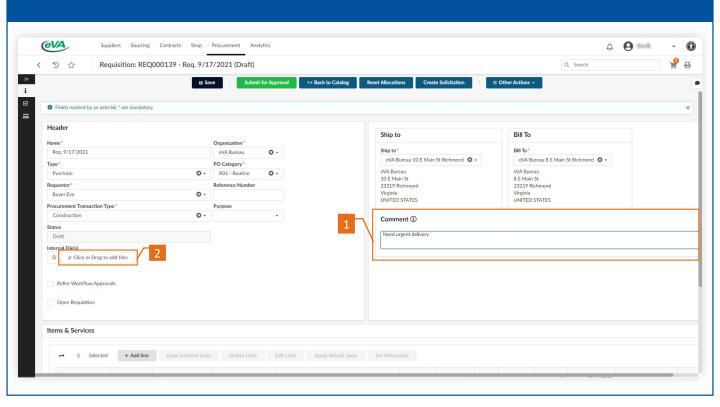

- 3. Select the file and click **Open** to attach it.
- 4. Click Save.

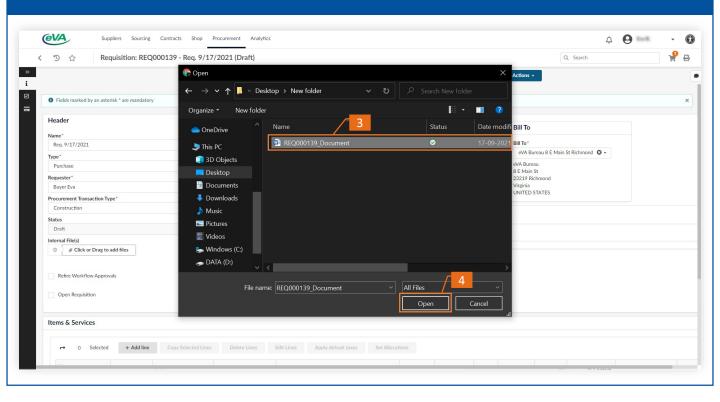

### E. Add External Comments/Attachments to a Line Item

- 1. Scroll to the **Item & Services** section.
- 2. Select the **Pencil icon**.

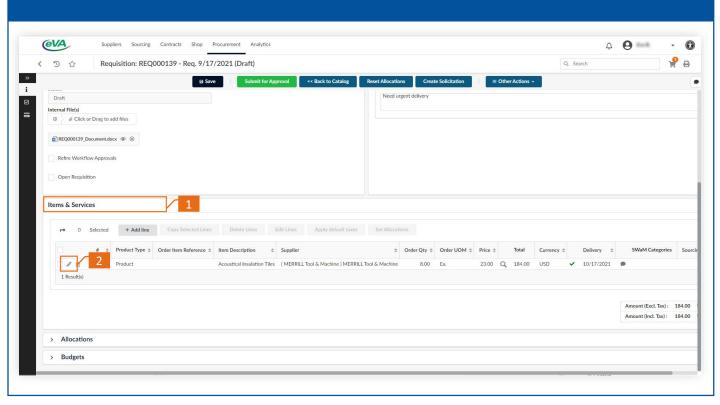

- 3. Scroll to the **Supplier Visible Additional Information** section.
- 4. Enter the comment in the **Comment** field.

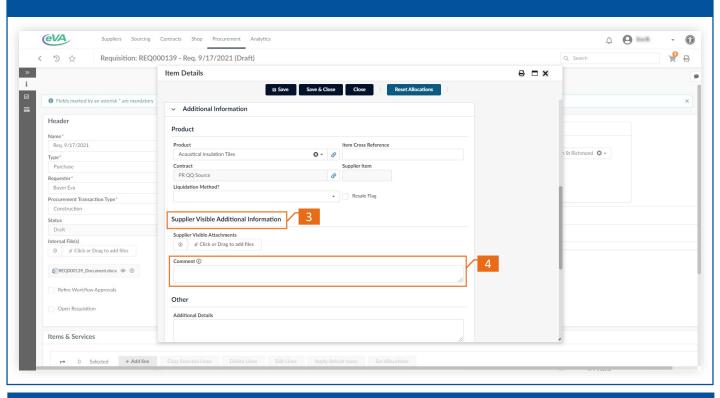

5. Select the **Attachment icon**.

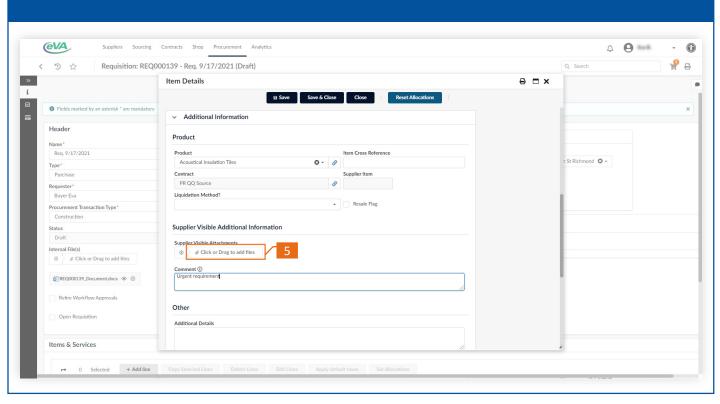

#### 6. Select the file and click **Open** to attach it.

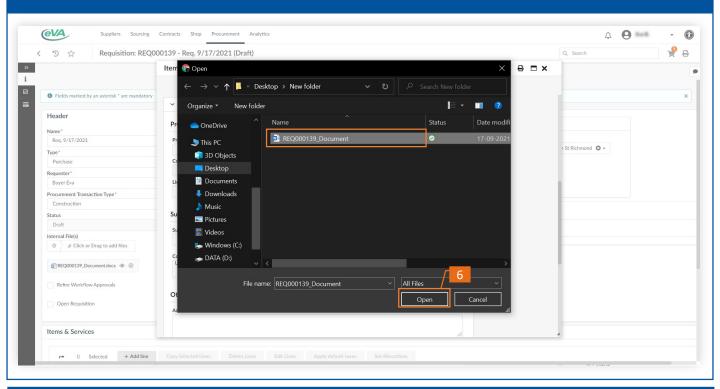

### 7. Select **Save** on the Requisition page.

Please note that all **Comments** and **Attachments** are saved to the Requisition.

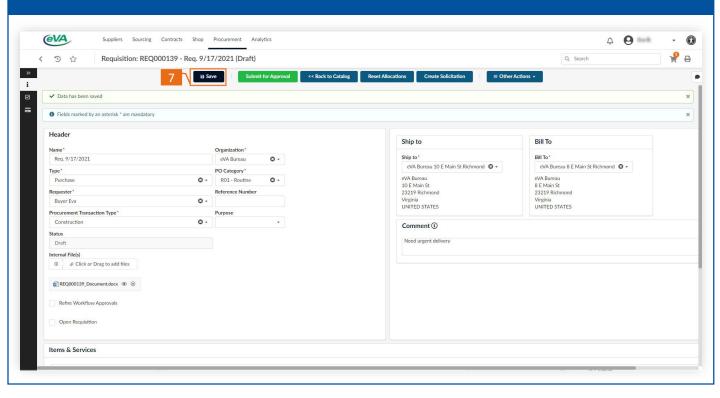

# F. Submit the Requisition

#### 1. Select the **Submit** for **Approval** button.

A purchase order (PO) is created after the requisition has been fully approved.

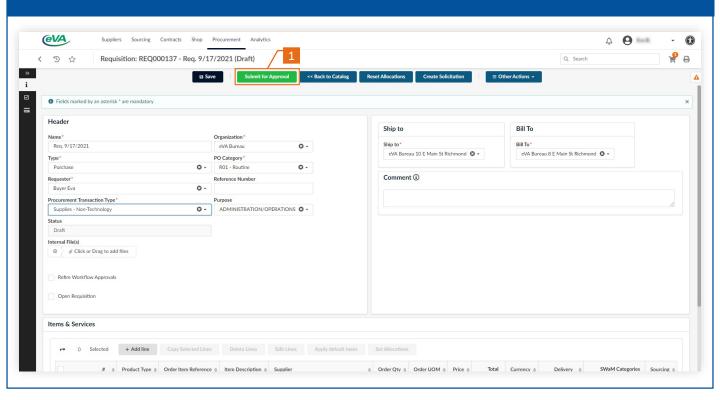